# *Champion Wrestling Stats Mobile Reports*

*Mobile Reports* is companion software to *Champion Wrestling Stats* desktop version. *Mobile Reports* is a means for viewing stats from *Champion Wrestling Stats* desktop version on mobile devices such as an iPad, iPhone, Android, Smartphones, Tablet, or other Internet capable mobile device.

All users of *Mobile Reports* must be a licensed user of the desktop software *Champion Wrestling Stats*.

To verify or purchase your license for *Champion Wrestling Stats* desktop or *Mobile Reports*, contact:

#### **Preferred Educational Software**

221 Rivers Edge Drive Cherry Valley IL 61016

**Toll Free**: (888) 959-2016 **Fax**: (815) 332-1639

www.pes-sports.com info@pes-sports.com

### **Licensing**

You have two options for licensing *Mobile Reports.*

#### **Annual subscription**

This type of subscription will permit multiple users in your school building to log in and use *Mobile Reports* for a period of one year from your subscription purchase date.

#### **Lifetime subscription**

This type of subscription will permit multiple users in your school building to log in and use *Mobile Reports* with no expiration date.

### **Hardware requirements**

*Mobile Reports* will work on any Internet capable device. It is specifically designed for use on mobile devices such as an iPad, iPhone, Android or other smartphones. The software does not reside on the mobile device. The user will go through their browser to access our **Mobile Web Server** at www.mobilecwsreports.com.

The following desktop browsers have been tested with *Mobile Reports.* 

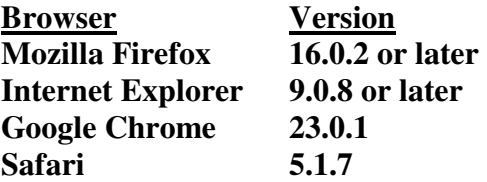

# **Quick Start Instructions for** Mobile Reports

#### **Brief overview of the steps involved using** *Champion Wrestling Stats – Mobile Reports*

- 1. **Download** the latest version for *Champion Wrestling Stats* desktop. The latest version should be **5.6.2** or later and can be obtained at www.pes-sports.com - **Downloads and Updates**.
- 2. **Register** as a user at www.mobilecwsreports.com. This procedure involves entering account information**. Login Credentials** will be emailed after license verification and account validation is done by **Preferred Educational Software**.
- 3. **Prepare Mobile Reports Files on Desktop PC** to be uploaded to **Mobile Web Server.** These files include information regarding your school (Wrestler Profiles, Opposing Schools, School Name, Season, and Current Stats).
- 4. **Upload Files from Desktop PC** to **Mobile Web Server**. This procedure uploads school information files (Profiles, Schools, Settings, Current Stats) from the **Desktop PC** to the **Mobile Web Server**.
- 5. **Login** at www.mobilecwsreports.com on mobile device(s) so you can view stats for your school.
	- **Query Reports**
	- **Category Leader Reports**
	- **Graph Reports**
	- **Wrestler Profile Reports**

### **Updating Desktop Version**

In order to use *Champion Wrestling Stats* with *Mobile Reports* on our **Mobile Web Server**, *Champion Wrestling Stats* must be updated to the latest version, version **5.62** or later. Updating *Champion Wrestling Stats* can be accomplished by going to our website at www.pes-sports.com and tapping on *Downloads and Updates*.

Scroll down to *Champion Wrestling Stats* and click on the update file named **cwsXXXupdate.exe**.

Depending on the version of you browser, you will be asked to **RUN** or **SAVE** the file.

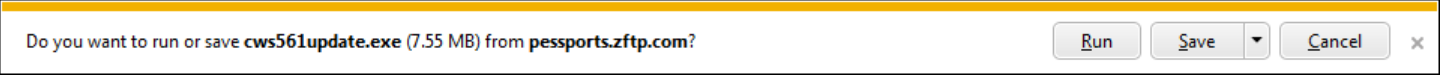

Click **RUN** and follow the dialogs to download and update your software.

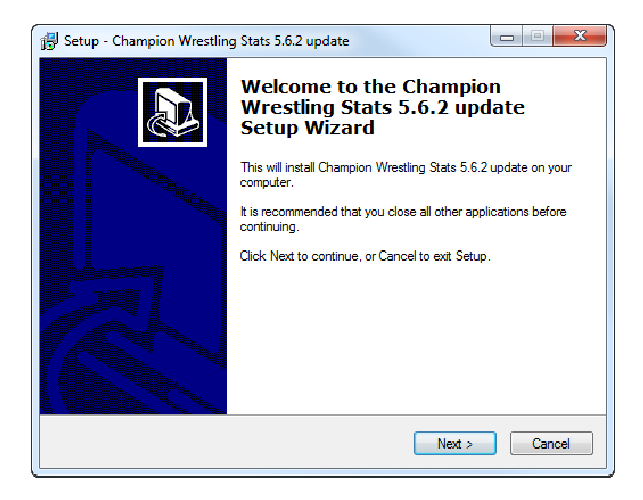

If you only have a **SAVE** option, make sure you note the location where the update is saved (usually in your **Downloads** folder). After downloading, navigate to that location and **RUN** the download.

**Note:** Make sure *Champion Wrestling Stats* is **NOT** open and running when you attempt to update the software.

After updating, click **Help** and **About** and the version should indicate **5.6.2** or later.

### *Champion Wrestling Stats – Mobile Reports* **manual**

An updated manual can be found at **http://www.pes-sports.com/CWSMobileReportsManual.pdf** 

# *Champion Wrestling Stats – Mobile Reports* **F.A.Q.**

Frequently Asked Questions regarding *Mobile Reports* can be found at **http://www.pes-sports.com/CWSMobileReportsFAQ.pdf**

## **Registration**

To register as a user for *Mobile Reports,* use your desktop browser or mobile browser and go to www.mobilecwsreports.com. Tap on **Register** and fill in the appropriation information

After completing your registration, you will be presented with the following dialog indicating that you have registered with *Champion Wrestling Stats* and will be notified within **24 hours** with your **Login Credentials**.

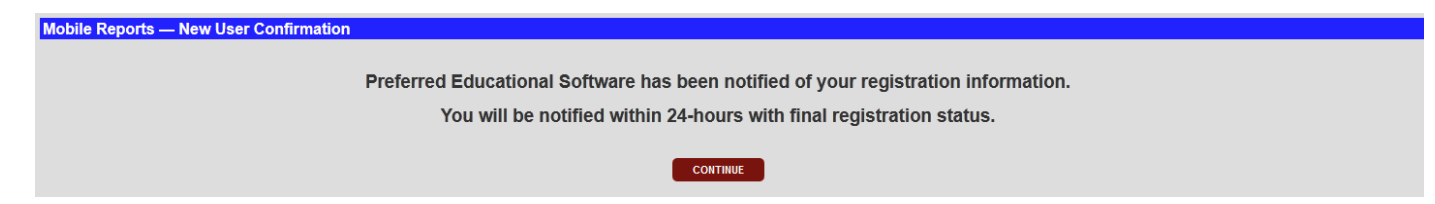

Once confirmed, **Preferred Educational Software** will then verify you as a licensed user, validate your registration, and send back appropriate **Login Credentials**. At this time you will be permitted to login in as a registered user of *Mobile Reports*.

#### **Email with Login Credentials**

Your registration with CWS Mobile Reports is complete You may now login to http://mobilecwsreports.com Login ID: PESCoach@wrestling.com Admin Password: coach123 Membership Status: Lifetime

Please keep for your records

### **Creating a Home Screen Bookmark**

The *Mobile Reports* URL www.mobilecwsreports.com is a website that you will visit often and you may want to make it easily accessible on your iPad or iPhone **Home Screen**. Adding a **Home Screen** icon will vary with different mobile devices.

- 1. Use **Safari** to navigate to www.mobilecwsreports.com.
- 2. Tap the boxed arrow button at the top/bottom of the screen.
- 3. Choose add to **Home Screen.**

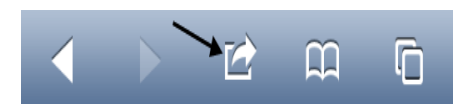

The icon for *Mobile Reports* will look like the following:

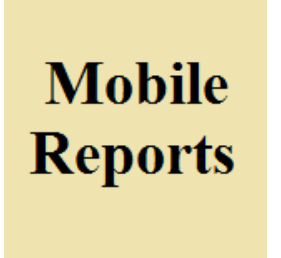

You can now easily access *Mobile Reports* for *Champion Wrestling Stats* by tapping this icon from your **Home Screen**.

### **Logging In to the Mobile Web Server**

*Champion Wrestling Stats – Mobile Reports* can be accessed from your mobile device or desktop browser by going to www.mobilecwsreports.com.

Instructions for **Creating a Home Screen Bookmark** on your mobile device found earlier in this document will make accessing the program much easier.

You can log in to the **Mobile Web Server** from your mobile device (iPad, iPhone etc..) or from your **Desktop PC**. Uploading files from the **Desktop PC** to the **Mobile Web Server** must be accomplished using your browser on the **Desktop PC** where *Champion Wrestling Stats* is installed.

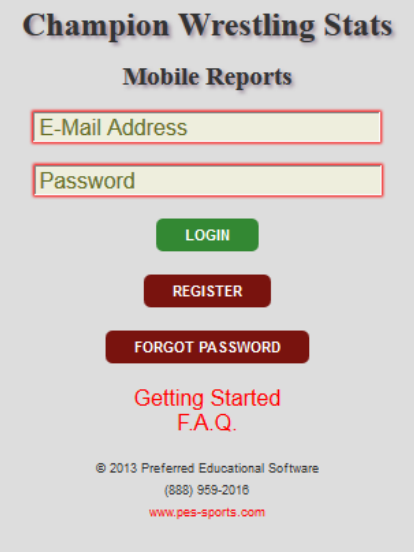

In order to login to the **Mobile Web Server**, you must use the **Login Credentials** (email address and password) sent to you as a registered user from **Preferred Educational Software**.

Passwords are **Case Sensitive**.

Multiple logins are permitted using the same **Login Credentials**.

When using an **iPad** as your mobile device, we suggest using **Landscape** mode.

When using an **iPhone** as your mobile device, we suggest using **Portrait** mode.

Other options from the login screen are:

- **Register**
- **Forgot Password**
- **Getting Started**
- **F.A.Q.**

Descriptions for each of the above topics will be described on the following pages.

#### **Registering as a** *Mobile Reports* **User**

To register as a user for *Mobile Reports,* use your desktop browser or mobile browser and go to www.mobilecwsreports.com. Tap on **Register** and fill in the appropriation information. Those fields marked with an **asterisk \*** are required fields.

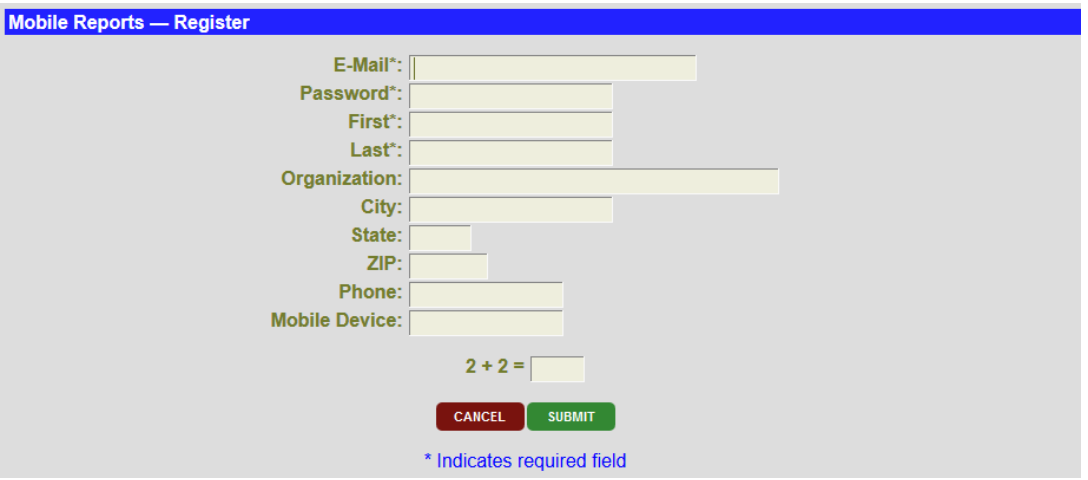

**Password:** This is the password that you will use to access your account.

After completing your registration, you will be presented with the following dialog indicating that you have registered with *Champion Wrestling Stats* and will be notified within **24 hours** with your **Login Credentials**.

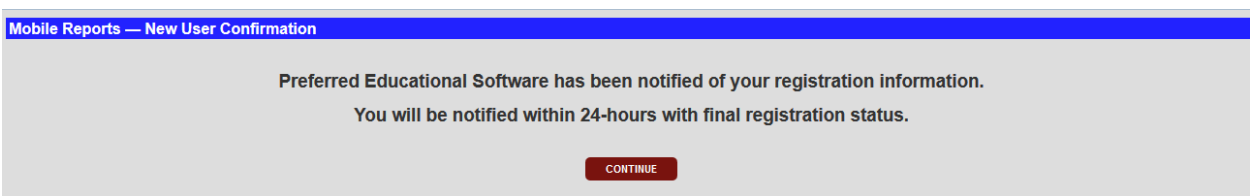

Once confirmed, **Preferred Educational Software** will then verify you as a licensed user, validate your registration, and send back appropriate **Login Credentials**. At this time you will be permitted to login in as a registered user of *Mobile Reports*.

#### **Email with Login Credentials**

```
Your registration with Champion Wrestling Stats is complete 
You may now login to http://mobilecwsreports.com 
Login ID: PESCoach@wrestling.com 
Password: coach123 
Membership Status: Lifetime
```

```
Please keep for your records
```
#### **Forgot Password**

In the event that you forget your password, tap on the **Forgot Password** button and you will be presented with the following screen.

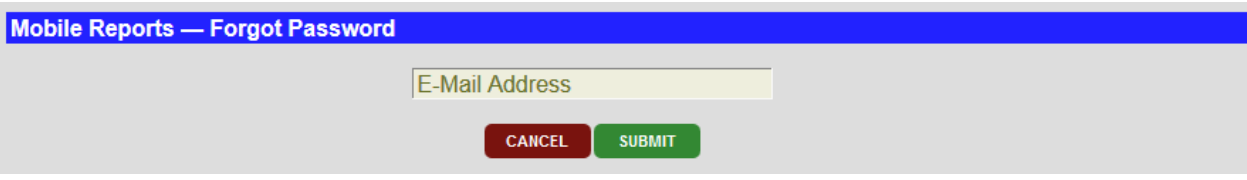

Enter the email on your account and tap **Submit**. You will be sent an email with your **Login Credentials**.

#### **Email with Login Credentials**

```
 Credentials for use with Champion Wrestling Stats:
 Login ID: PESCoach@wrestling.com 
 Password: coach123
```
### **MOTD (Message Of The Day)**

**Preferred Educational Software** may include a **MOTD (Message Of The Day)** dialog that will appear after you login.

After reading, you can check the **No longer show message?** check box at the bottom of the message or leave the check box unchecked so others who login from your school can read the message.

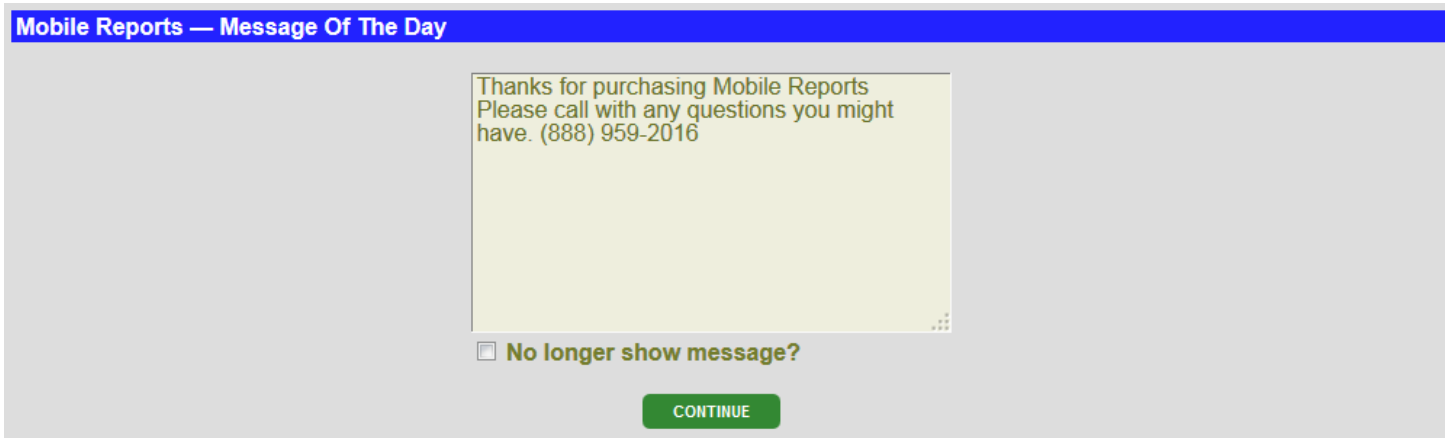

### **Getting Started**

This link will open a **PDF** document with **Getting Started** and *Champion Wrestling Stats - Mobile Reports* documentation.

### **F.A.Q.**

This link will open a **PDF** document with **Frequently Asked Questions** regarding *Champion Wrestling Stats - Mobile Reports* documentation.

**Note:** The screens in *Mobile Reports* may appear different depending on your mobile device and browser. The optimal device would be a tablet such as an iPad. The screens on iPhone or Android phones may appear small and will be more difficult to maneuver entering matches.

On mobile devices with smaller screen it is advisable to use **Pinch to Zoom**, and **Double Tap** technologies often available with smartphones.

### **Home Screen**

After successfully logging in to the **Mobile Web Server**, you will be presented with the following **Home Screen**.

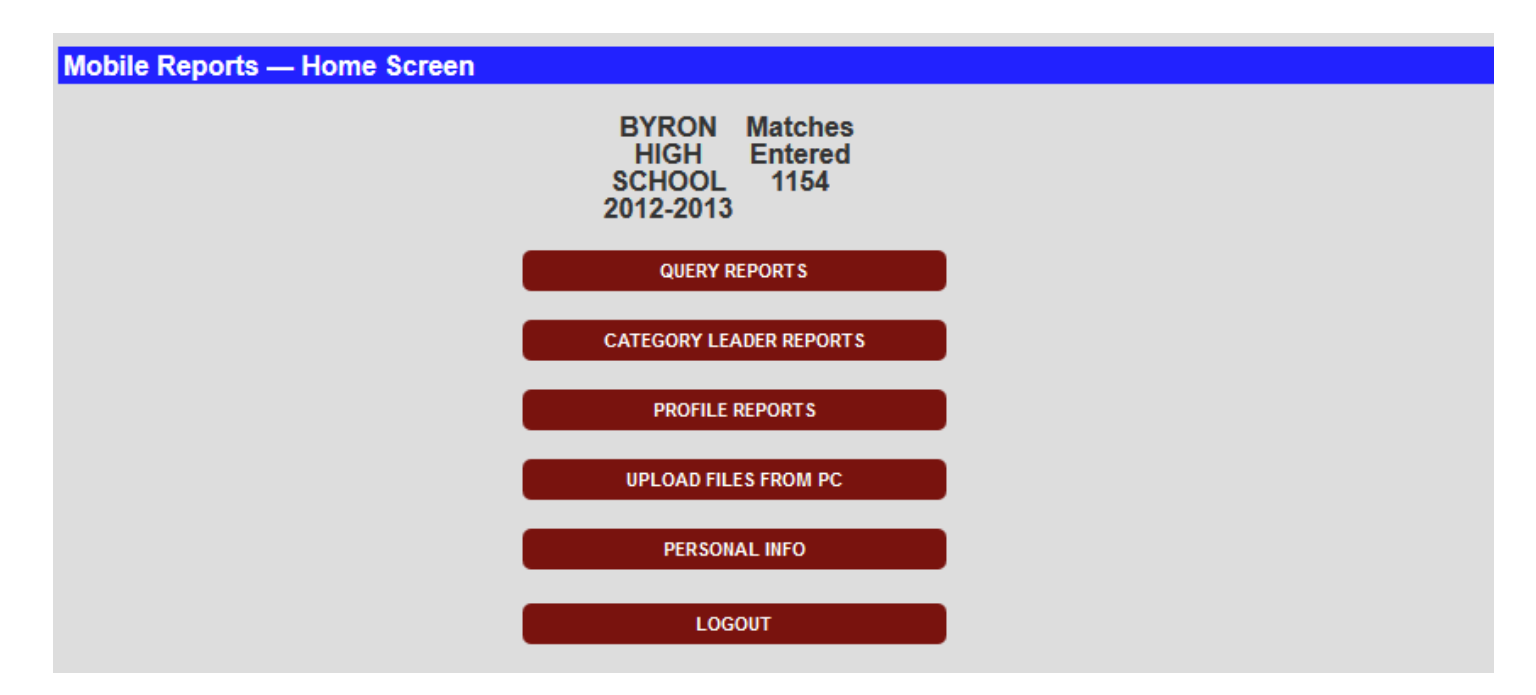

The following options can be selected from this screen.

#### **Query Reports**

Allows you to create a report by querying selected matches for a season.

#### **Category Leader Reports**

Allows you to create reports for maneuvers by query.

#### **Profile Reports**

Allows you to profile reports for selected wrestlers.

#### **Graph Reports**

Allows you to create graph reports by querying selected matches for a season.

#### **Upload Files from PC**

Uploads necessary **Desktop PC** files that contain information includes information regarding your school (Wrestler Profiles, Opposing Schools, School Name, Season, and Current Stats) to the **Mobile Web Server**.

#### **Personal Info**

Allows users to change personal information regarding their account.

#### **Logout**

Logs out of your current session.

### **Initial Login**

The first time you login to *Mobile Reports*, you will be presented with the following screen informing you that you must first upload files from *Champion Wrestling Stats* desktop before you can enter matches (stats).

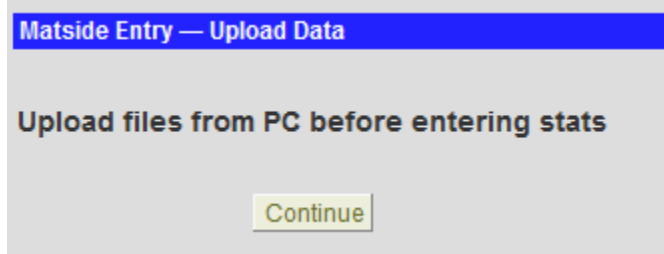

This screen will always display when you tap **Enter/Edit Matches** and have not uploaded files from the PC. Instructions for **Uploading Files to PC** can be found on the following pages.

### **Preparing Files for Upload to Mobile Web Server**

It is necessary for you to send files to the **Mobile Web Server** that reflect your school's information (Wrestler Profiles, Schools, Settings and Individual Wrestler Matches).

**Uploading Files to Mobile Web Server** can be accomplished by clicking on **Mobile Web | Prepare Mobile Reports Files for Upload to Mobile Web Server…** from the menu bar of *Champion Wrestling Stats* desktop software.

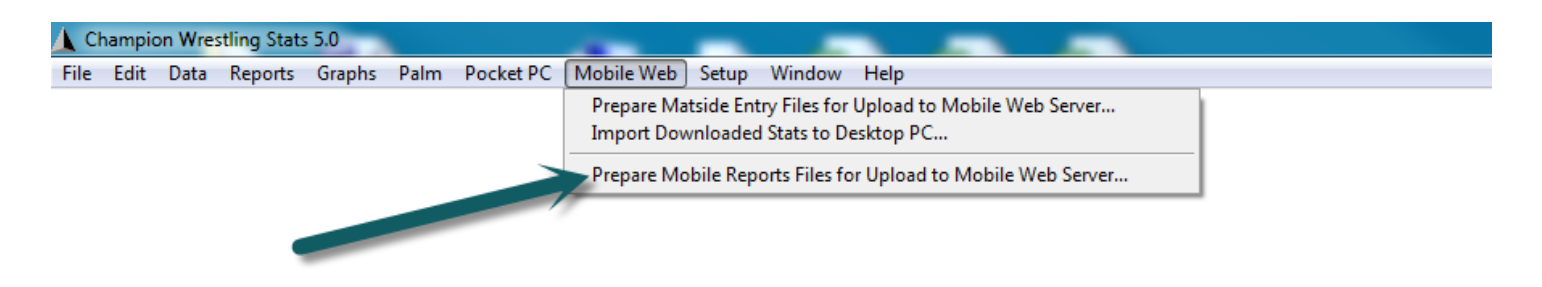

The following dialog will appear.

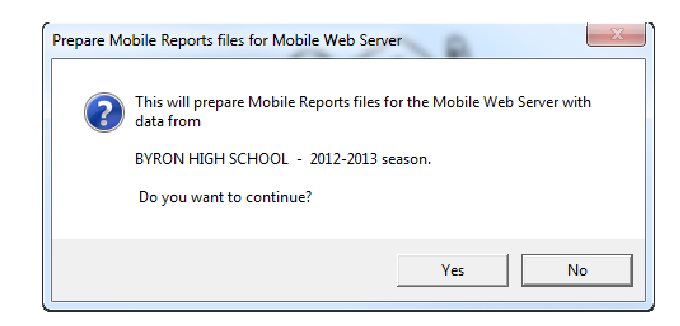

The following files will be created and saved in the following location **C:\CWS50\WEBOUT**.

**RPT\_PROFILES.CSV** (Wrestler Names) **RPT\_SCHOOLS,CSV** (School Names)

**RPT\_SETTINGS.CSV** (School Name, Season, Maneuvers, Values, etc.. ) **RPT\_STATS.CSV** (Individual Wrestler Matches)

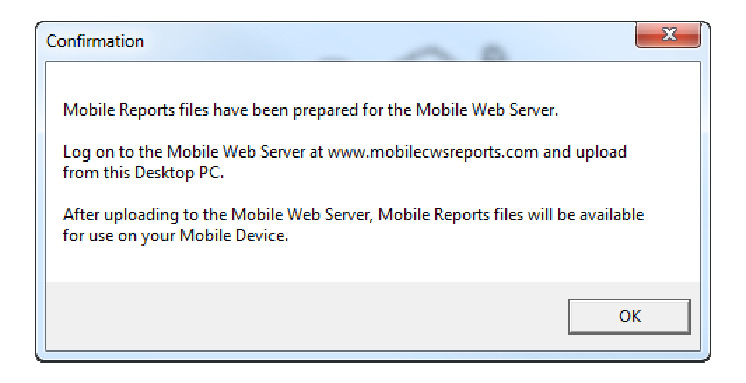

This option should be taken when additional stats have been entered or changes have been made on the **Desktop PC**.

### **Uploading Desktop Files from Desktop PC to the Mobile Web Server**

Once your files are prepared on *Champion Wrestling Stats* desktop, they can be uploaded to the **Mobile Web Server**. This must be done on the **Desktop PC** browser, not your **Mobile Device** 

All four of the following files must be uploaded to the **Mobile Web Server**.

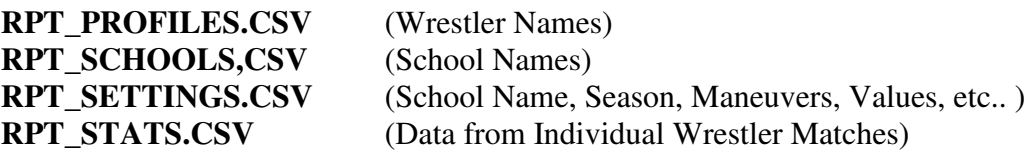

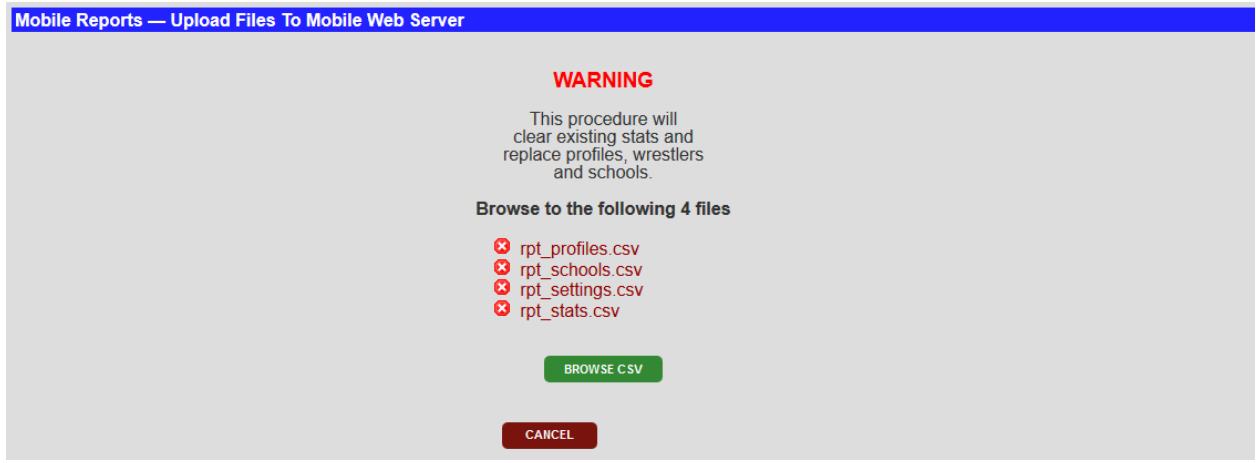

This option will clear existing stats and replace profiles, wrestlers, schools and stats on the **Mobile Web Server**.

Click the **Browse** button and navigate to the location where the desktop files were saved. This location is **C:\CWS50\WEBOUT**. Once you navigate to this location for **RPT\_PROFILES.CSV**, it will default to the appropriate location for **RPT\_SCHOOLS.CSV**, **RPT\_SETTINGS.CSV** and **RPT\_STATS.CSV**.

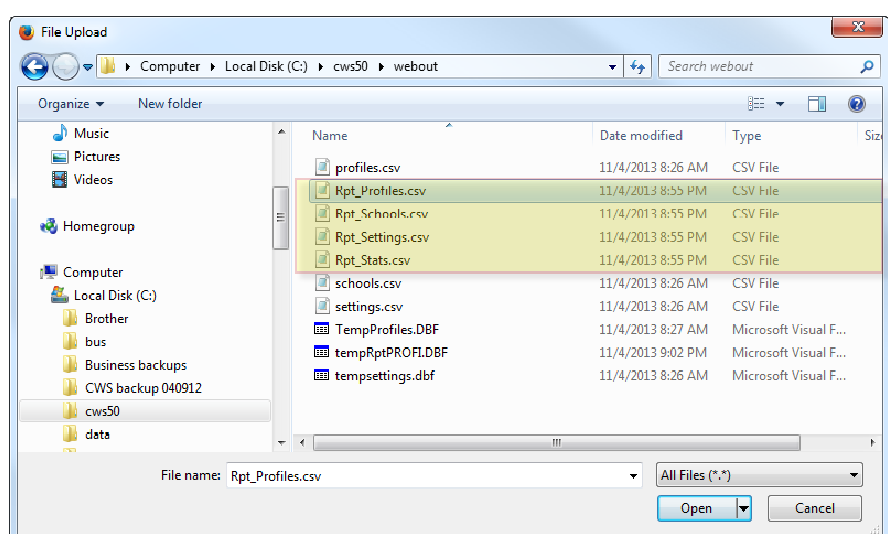

Once all file locations have been selected, click **Process** to upload the files for your school to the **Mobile Web Server.**

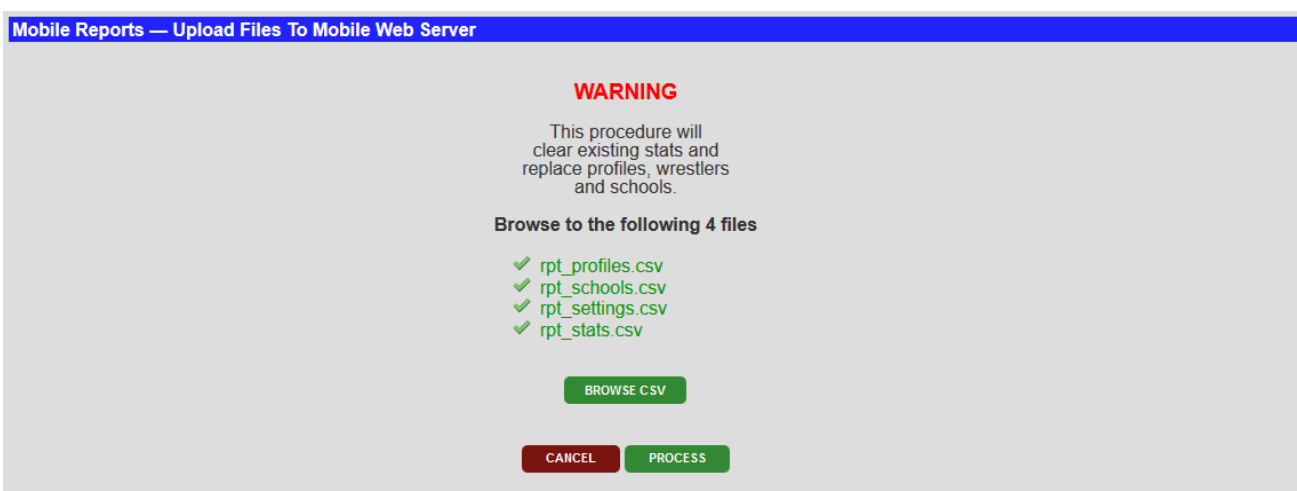

Your **Home Screen** should now reflect your **School Name** and **Season**.

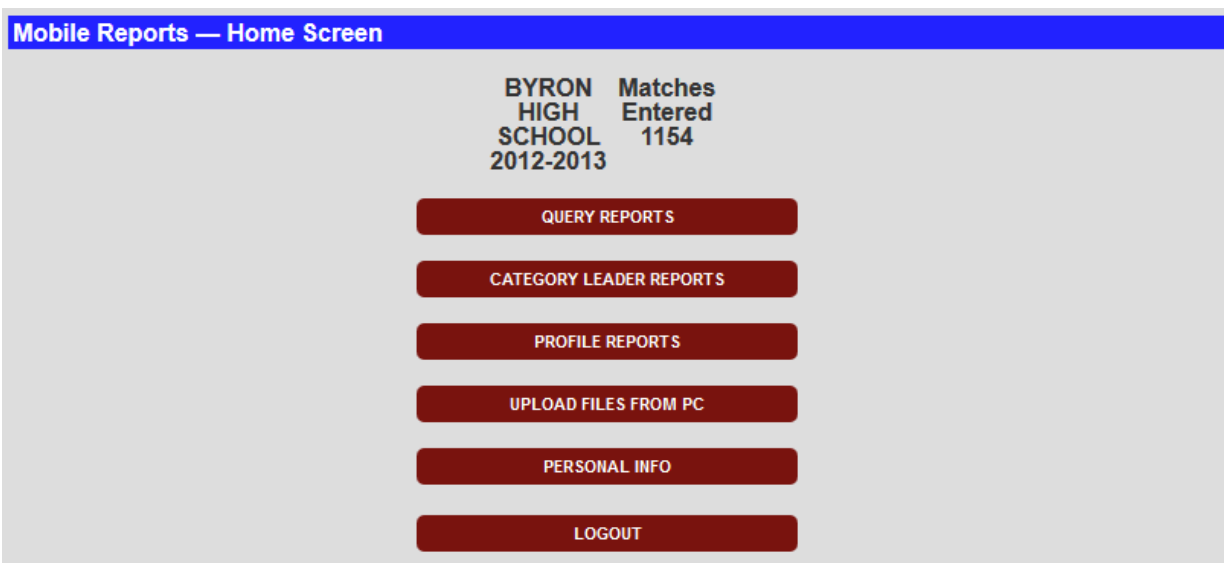

# **Query Reports**

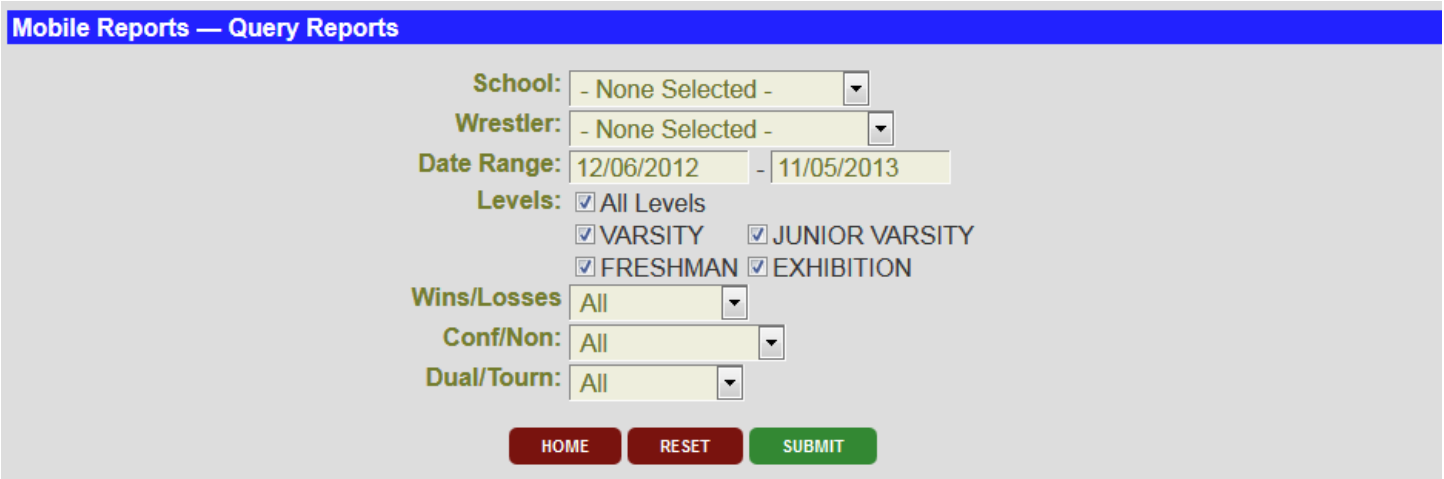

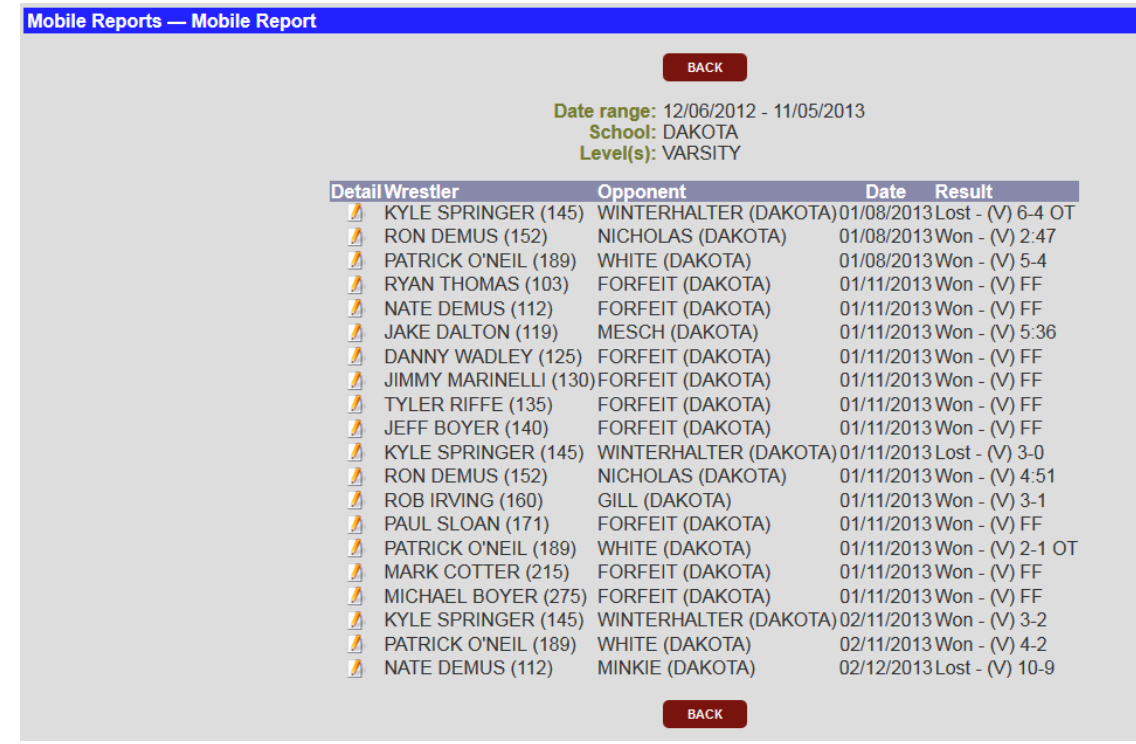

#### Mobile Reports — Query Detail

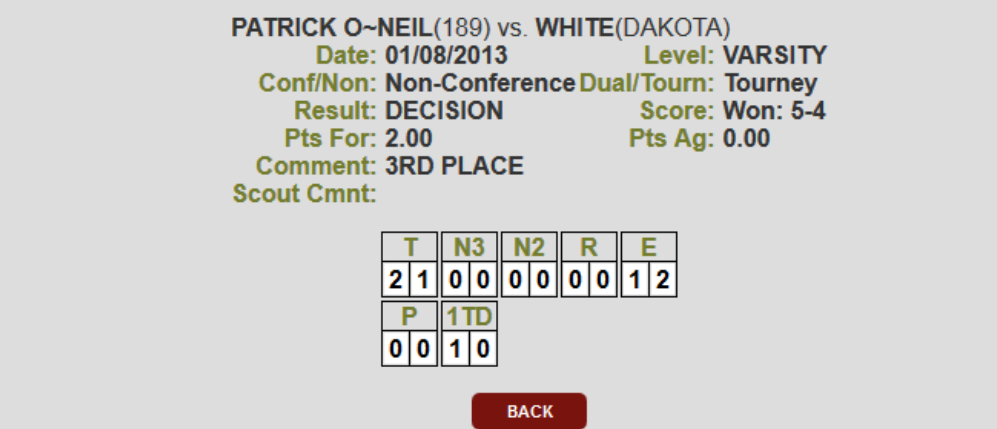